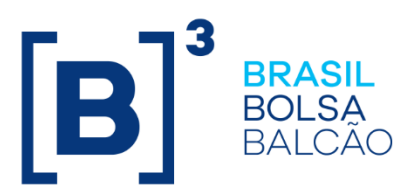

# **MANUAL IMERCADO**

Ficha Cadastral

**B3.COM.BR** 

## **SUMÁRIO**

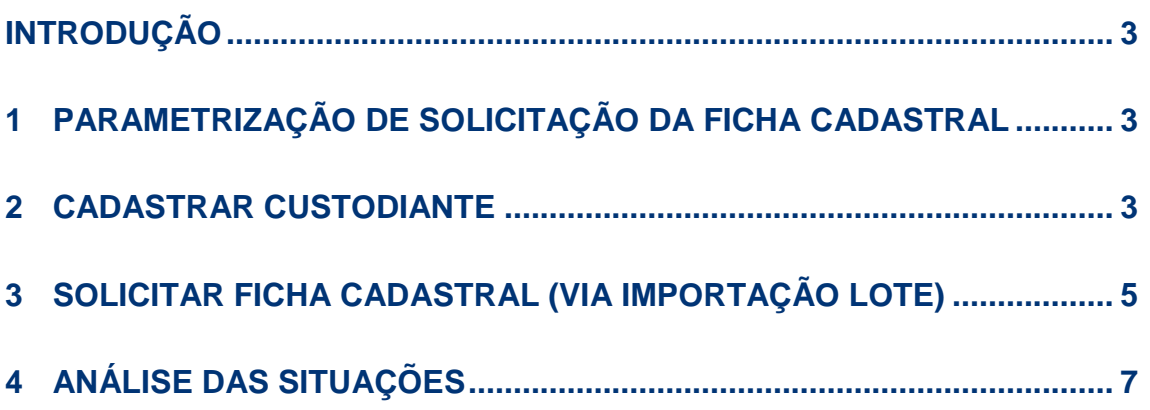

## <span id="page-2-0"></span>**INTRODUÇÃO**

Este documento destina-se a orientar os participantes nos procedimentos que deverão ser realizados no Ficha Cadastral, processo que irá viabilizar o envio dos dados cadastrais do cliente que já possui conta no Custodiante para o Participante de Negociação Pleno ou Participante de Liquidação

## <span id="page-2-1"></span>**1 PARAMETRIZAÇÃO DE SOLICITAÇÃO DA FICHA CADASTRAL**

**Objetivo:** Realizar parametrização de informações que serão aplicadas para tela da solicitação da ficha cadastral para agilizar o envio e evitar o preenchimento para cada conta.

Pré-Requisito: Acesso a funcionalidade "Parâmetros – Ficha Cadastral".

Função de Acesso: MFCP

Árvore de Acesso GAS: CLI-CADASTROS DE CLIENTES > ACERTOS CADASTRAIS > PARAMETROS – FICHA CADASTRAL > MFCP-Acesso Total.

#### **Procedimento:**

- 1. No SINACOR acessar: CLI > Acertos Cadastrais > Parâmetros Ficha Cadastral;
- 2. Nos campos regra de movimentação, colaterização e tipo de conta selecionar as informações DESEJADA.
- 3. Para desabilitar/habilitar a solicitação;
	- a. No campo "Conta automática" se informar o "S" Sim, será desabilitado na tela de solicitação o preenchimento e vai gerar uma nova conta no SINACOR.
	- b. Caso for "N" Não, será habilitado o campo para o preenchimento da conta.
	- c. Clicar em alterar e automaticamente a tela será fechada.

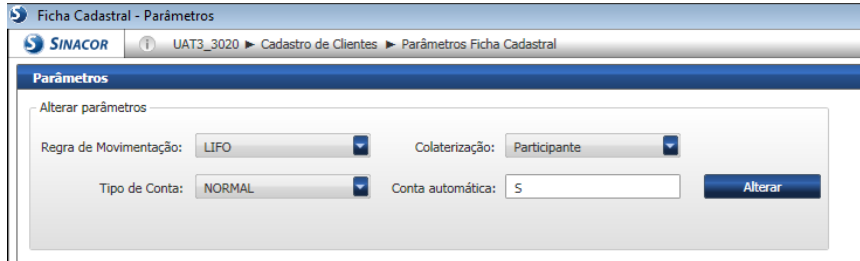

## <span id="page-2-2"></span>**2 CADASTRAR CUSTODIANTE**

**Objetivo:** Realizar o cadastro de custodiante que é utilizado na solicitação da ficha cadastral.

## **Procedimento:**

- 1. No SINACOR acessar: CLI > Tabelas;
- 2. No campo "Selecionar a Tabela" selecionar a opção: "Participantes do iMercado";
- 3. Clicar em "Novo" no menu contextual;

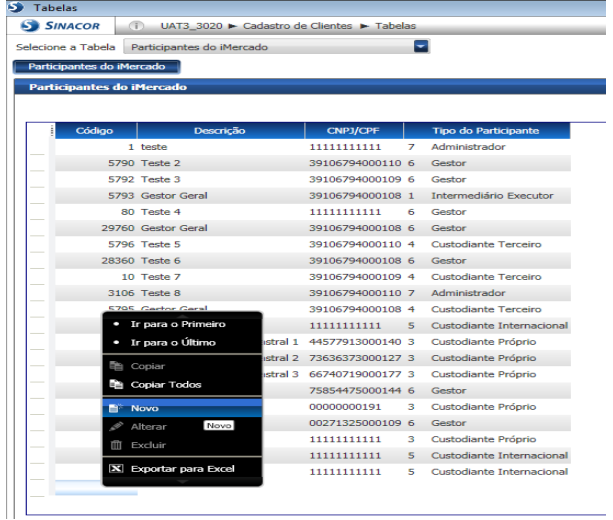

- 4. O sistema irá incluir uma linha nova na grid:
- 5. Digitar: código, descrição, CPF, tipo do participante e salvar.
	- a. Caso o código já existir, o sistema irá apresentar a mensagem: "Código do participante cadastrado".
- 6. Clicar no botão "Salvar" no menu contextual;

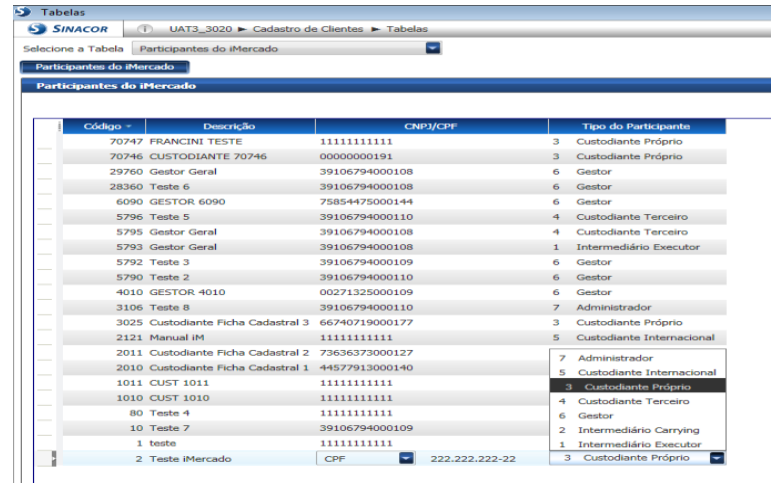

- 7. Acessar CLI > Acertos Cadastrais > Ficha Cadastral;
- 8. Preencher campos obrigatórios (Conta Custodiante e Custodiante);
- 9. Clicar no botão "Enviar", está ação realiza a solicitação da Ficha Cadastral;

FICHA CADASTRAL

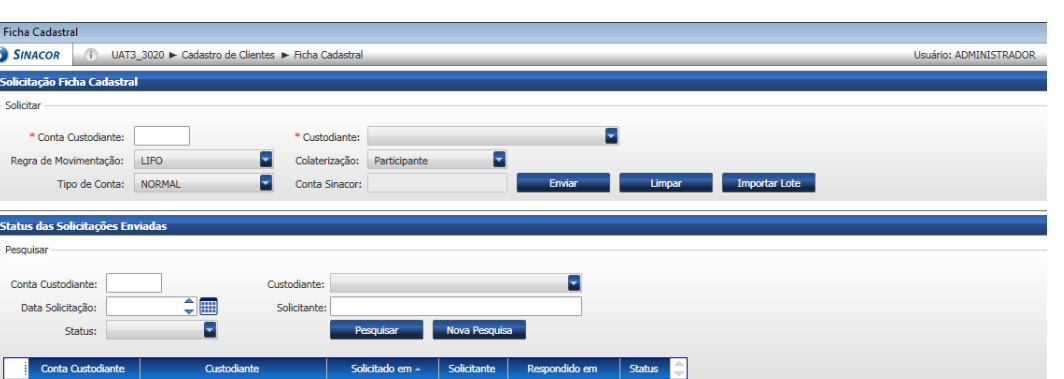

Após a solicitação o sistema deverá atualizar o status das solicitações enviadas, sendo:

- Aprovado;
- Pendente;
- Reprovado;
- ou Erro;

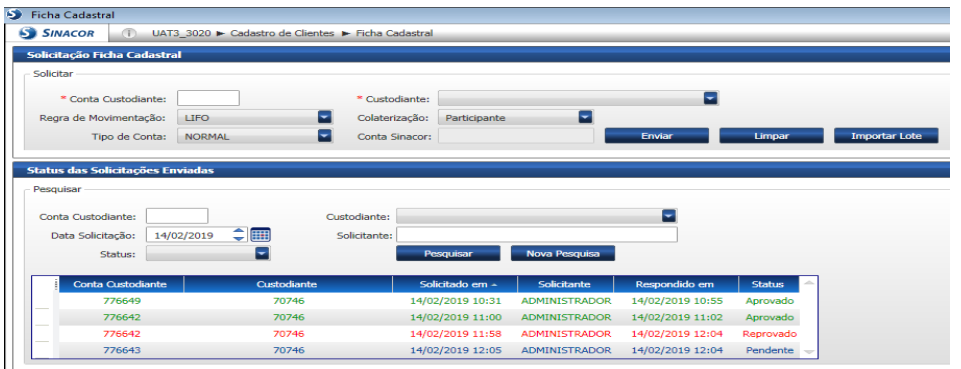

## <span id="page-4-0"></span>**3 SOLICITAR FICHA CADASTRAL (VIA IMPORTAÇÃO LOTE)**

**Objetivo**: Realizar solicitação de ficha cadastral em lote, este procedimento é realizado via planilha de excel.

Pré-Requisito: Acesso a funcionalidade, Parâmetros – Ficha Cadastral e ter pacote office instalado na máquina e ativo o EXCEL.

#### **Procedimento para construir a planilha modelo:**

- 1. Abril EXCEL;
- 2. Preencher campos conforme modelo abaixo (sem a linha do cabeçalho) e na respectiva ordem;

FICHA CADASTRAL

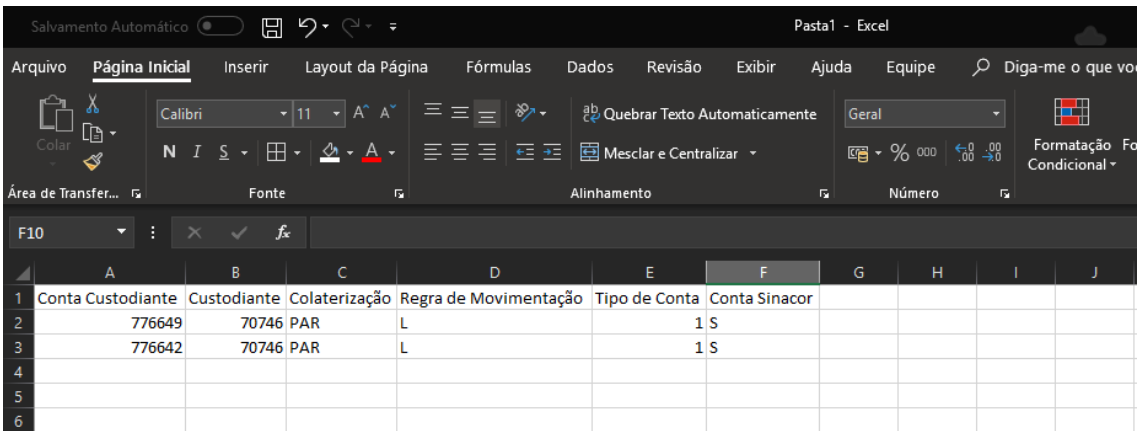

Campos que possuem domínio:

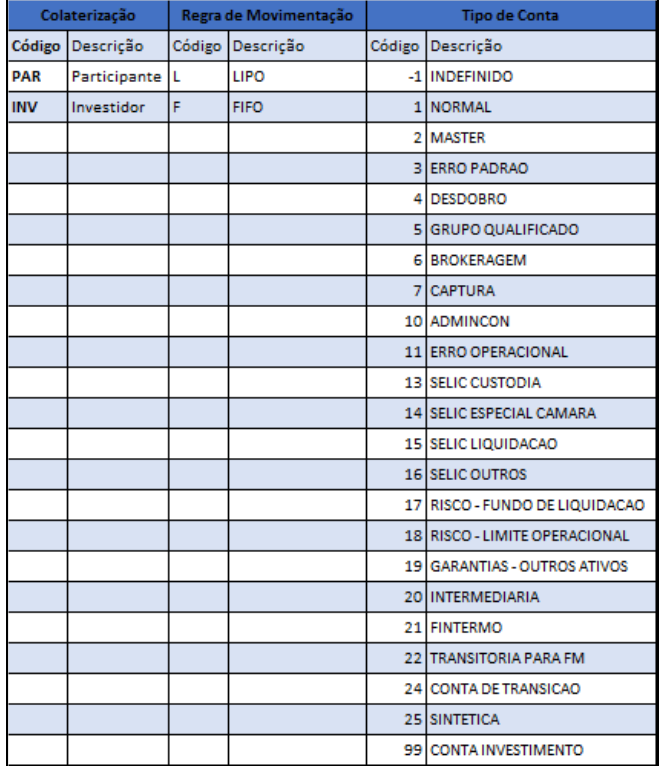

3. Clicar no botão "Importar Lote";

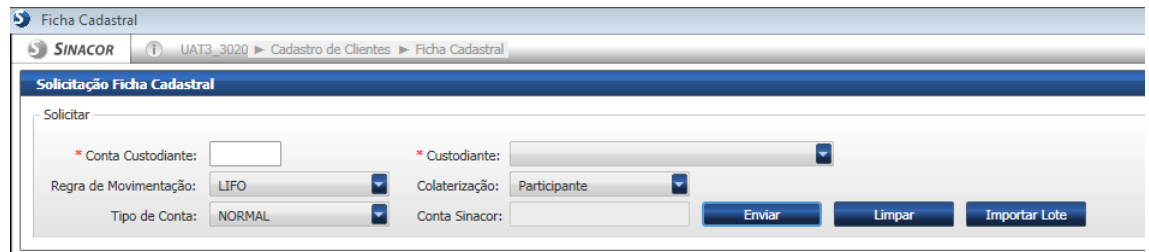

- 4. Clicar no botão "Buscar";
- 5. Selecionar o arquivo Excel;
- 6. Clicar no botão "Importar";

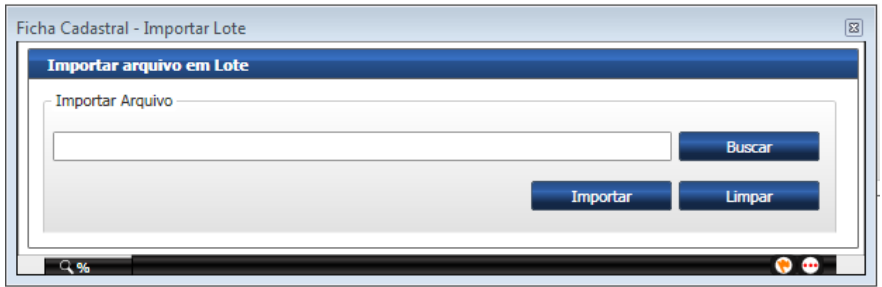

- 7. O sistema irá apresentar a quantidade de solicitações enviadas;
- 8. Clicar no botão "OK";

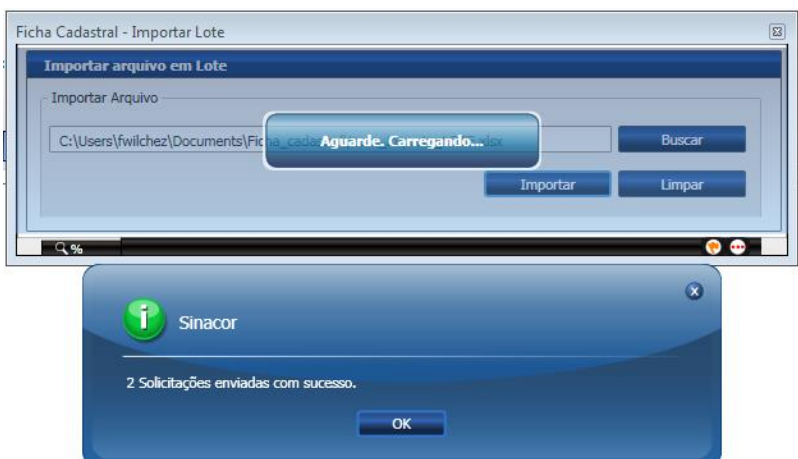

## <span id="page-6-0"></span>**4 ANÁLISE DAS SITUAÇÕES**

**Objetivo:** Realizar análise do status das solicitações enviadas;

Pré-Requisito: Acesso a funcionalidade, "Ficha Cadastral"

Função de Acesso: MSFCA

Árvore de Acesso GAS CLI-CADASTROS DE CLIENTES > ACERTOS CADASTRAIS > FICHA CADASTRAL > MSFCA-Acesso Total:

### **Procedimento:**

1. Acessar: CLI > Acertos Cadastrais > Ficha Cadastral;

FICHA CADASTRAL

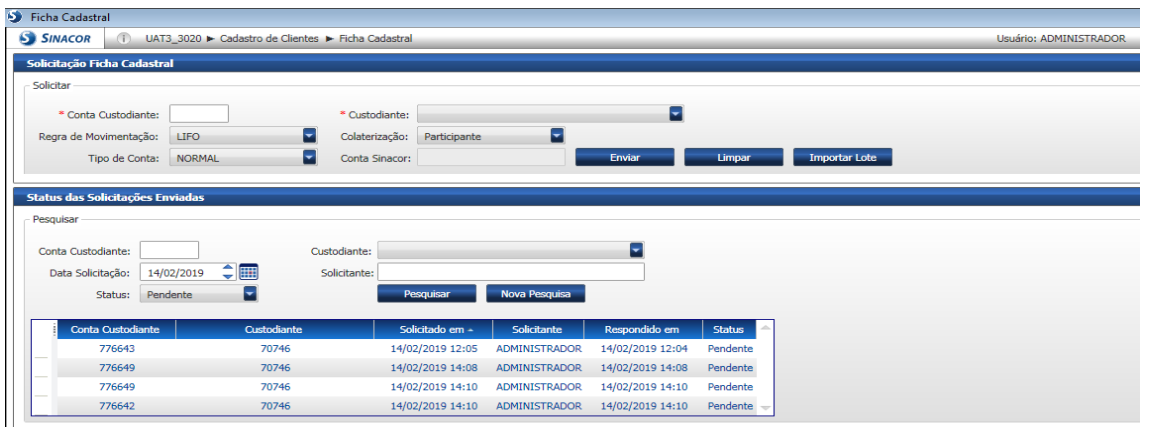

Se status das solicitações enviadas for igual a **APROVADO**;

- 2. Acessar: CLI > Importação/Exportação > Monitor de Importação e Processamento;
- 3. Inserir filtro de período;
- 4. Clicar em pesquisar;

#### **Atenção:**

Na listagem de arquivos todos que iniciarem com o Nome do Arquivo (IMB516) são relacionados ao Ficha Cadastral.

#### Caracterização de aprovado:

Situação: "Importação Processada";

Mensagem processada com sucesso: "qtd enviada" >=1;

Mensagem importada com sucesso: "qtd enviada" >=1;

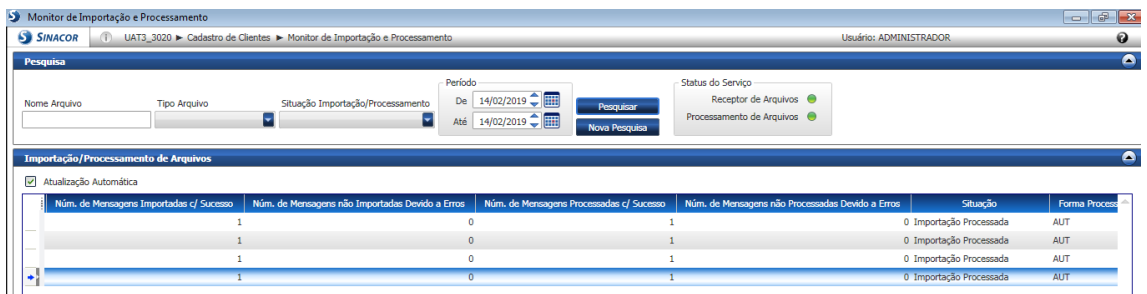

Caso não contenha erros o cliente irá localizado na pesquisa

1. Acessar Módulos > Cadastro de Clientes > Pesquisar Cadastro de Cliente;

### Caso contenha erros

1. Acessar: CLI > Consultas > Situação de Envio Cliente/Conta;

- 2. Inserir filtro por período;
	- a. situação de envio: Erro na conciliação;
- 3. Clicar em pesquisar;
- 4. Selecionar o registro desejado em "Mensagens";
- 5. No menu contextual clicar na opção "Conciliação"; a. Sistema apresenta os erros para análise.

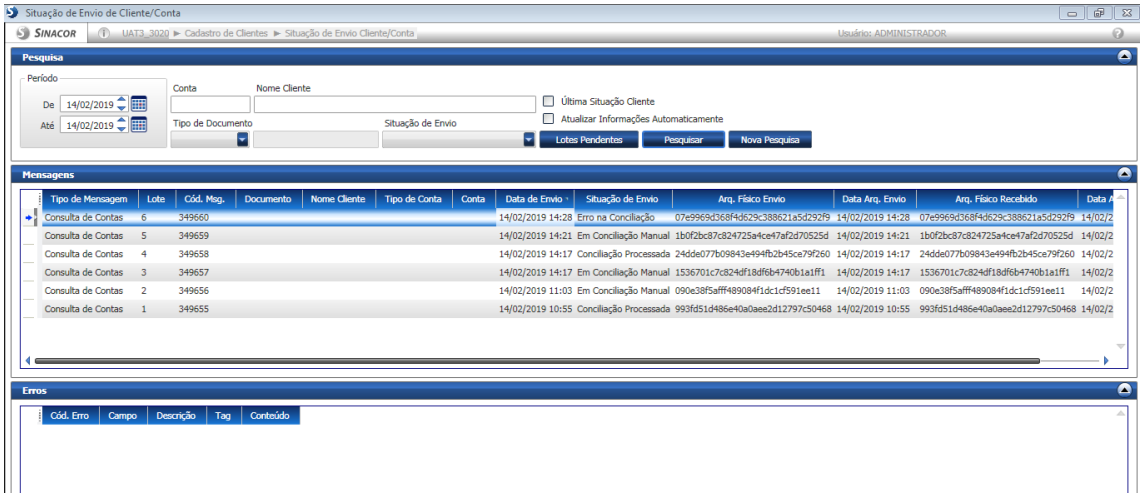